### THIEL COLLEGE

## **Information Technology Support Center**<br>VISIT US IN AC-125 OR CALL X4000 FOR HELP

#### **Wireless Guest Network Access**

#### Table of Contents

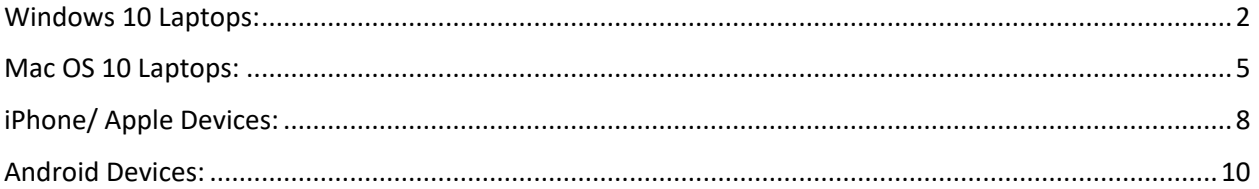

#### <span id="page-1-0"></span>Windows 10 Laptops:

1. Locate and click the Wi-Fi icon on your computer.

# ll.

2. Select Thiel\_Guest from the list and check connect automatically.

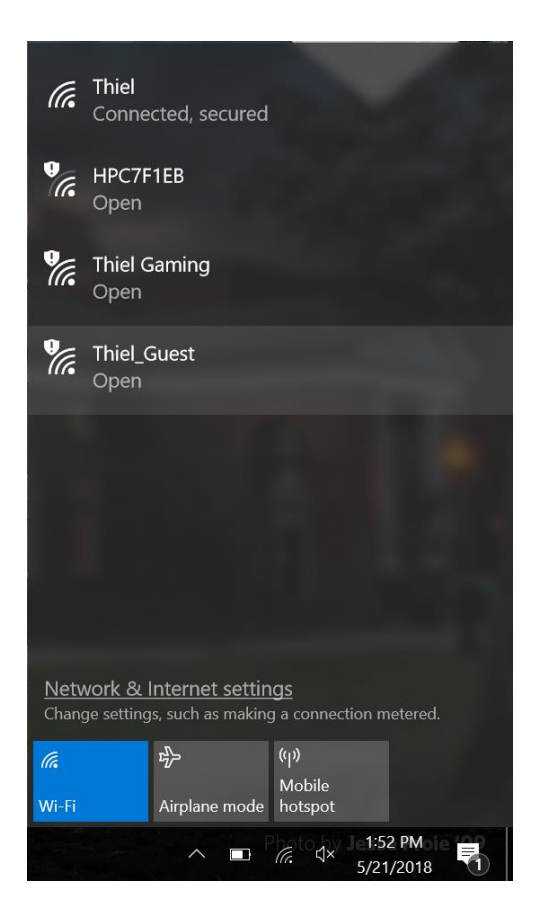

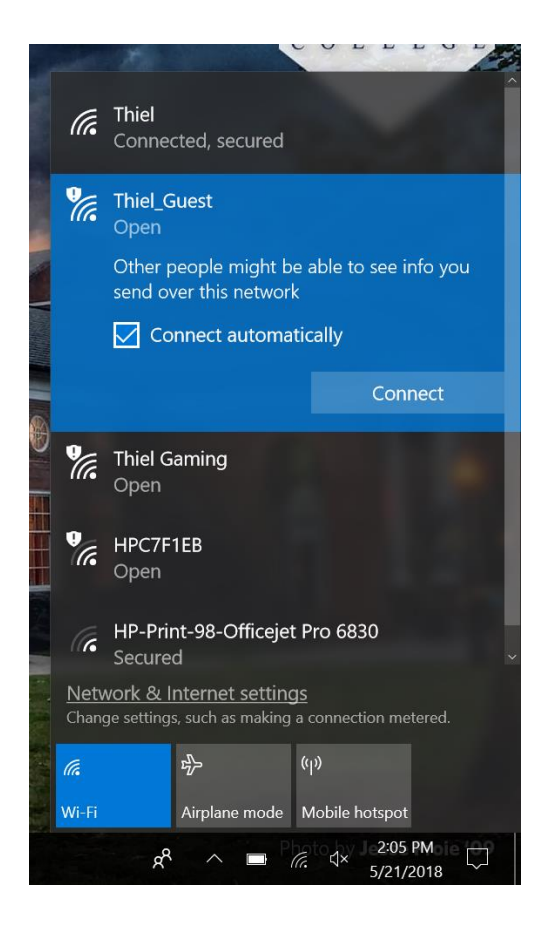

3. You will be redirected to the Thiel College Guest Registration Center. Click to continue.

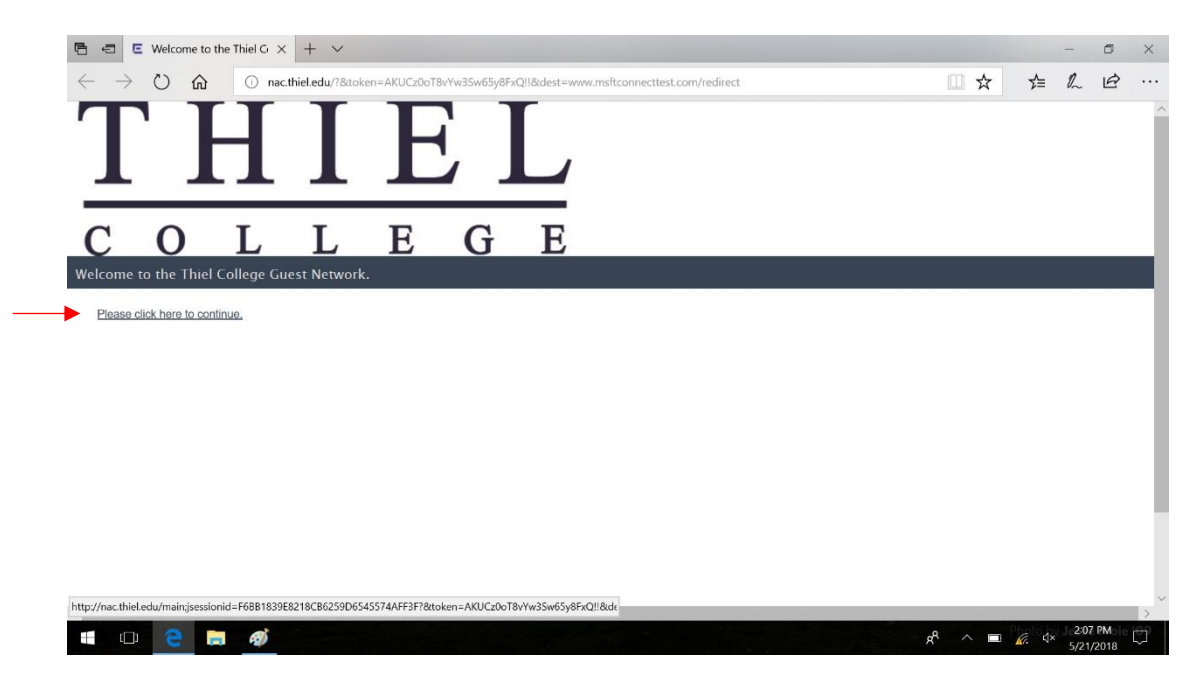

4. On the right hand side under register as guest, click on register.

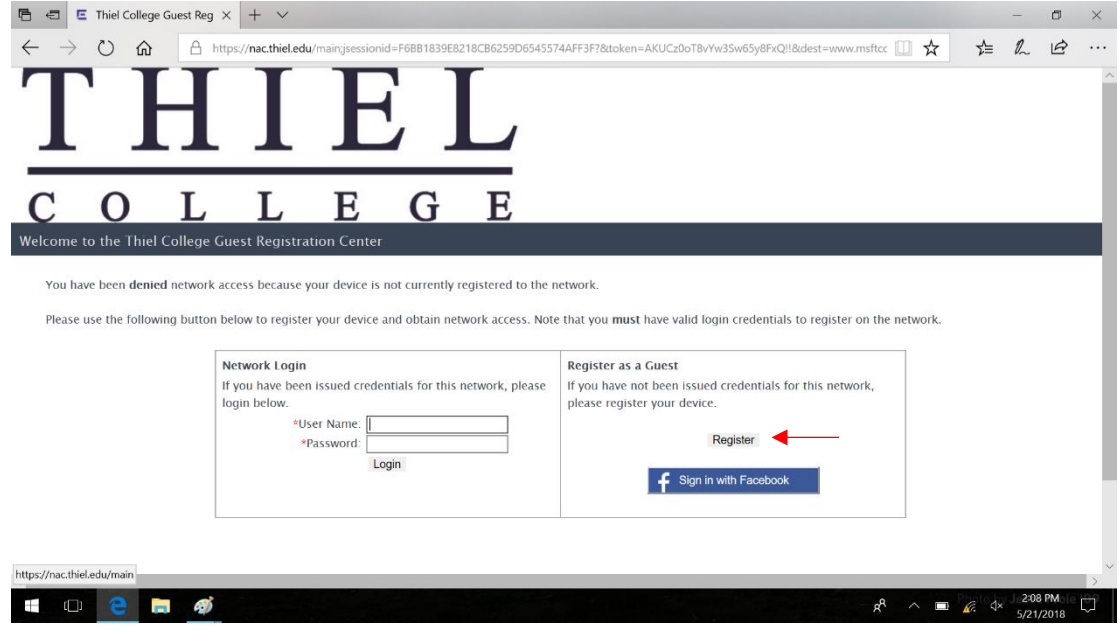

5. Fill out the form that appears with your first name, last name, and an associated email address. Check the checkmark to the Acceptable Use Policy. Click complete registration.

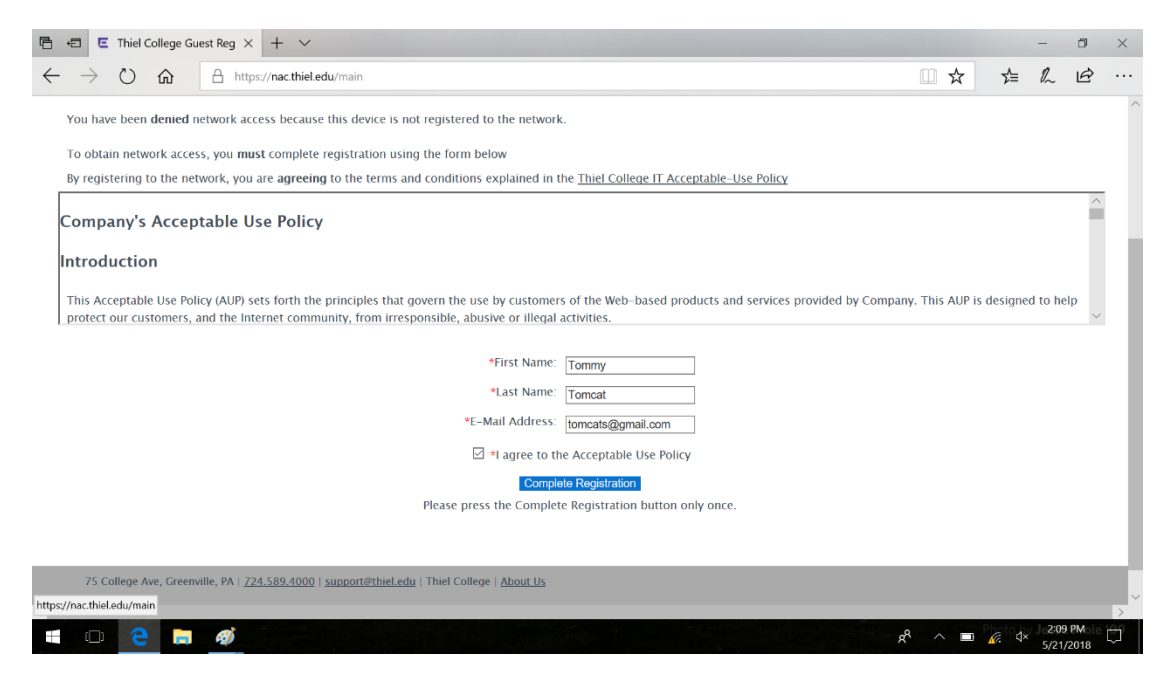

6. The Thiel homepage should appear in your browser to show you are connected.

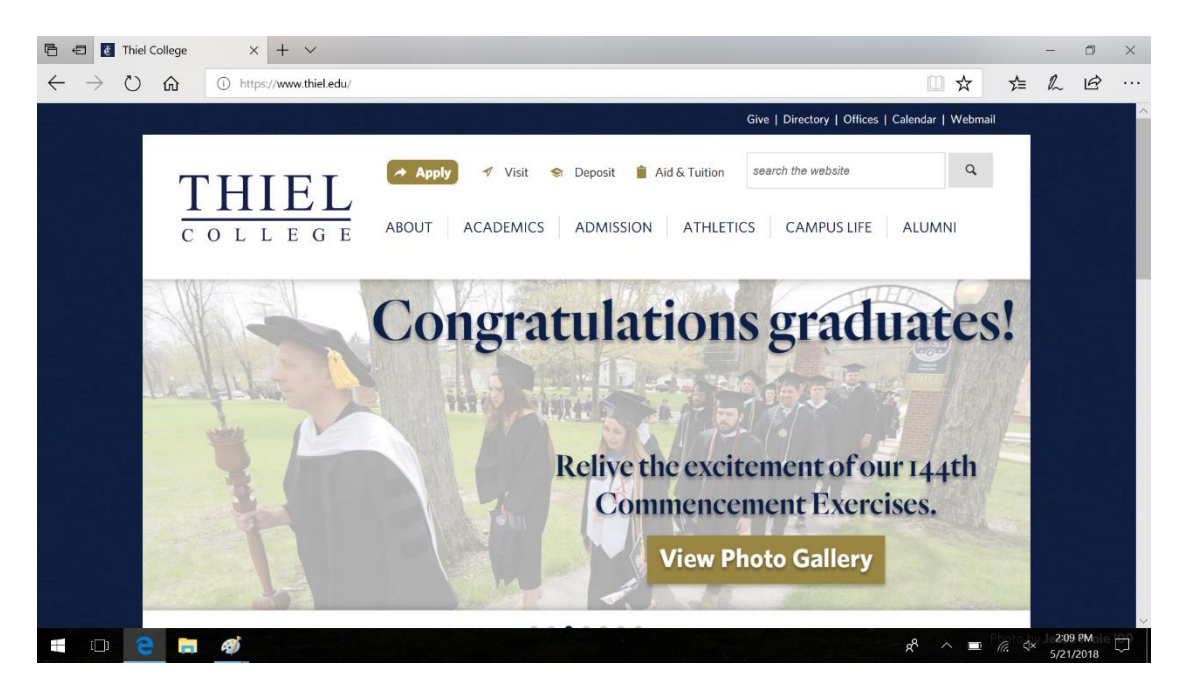

#### <span id="page-4-0"></span>Mac OS 10 Laptops:

1. Locate and click the Wi-Fi icon on your computer.

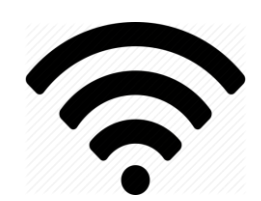

2. Select Thiel\_Guest from the list.

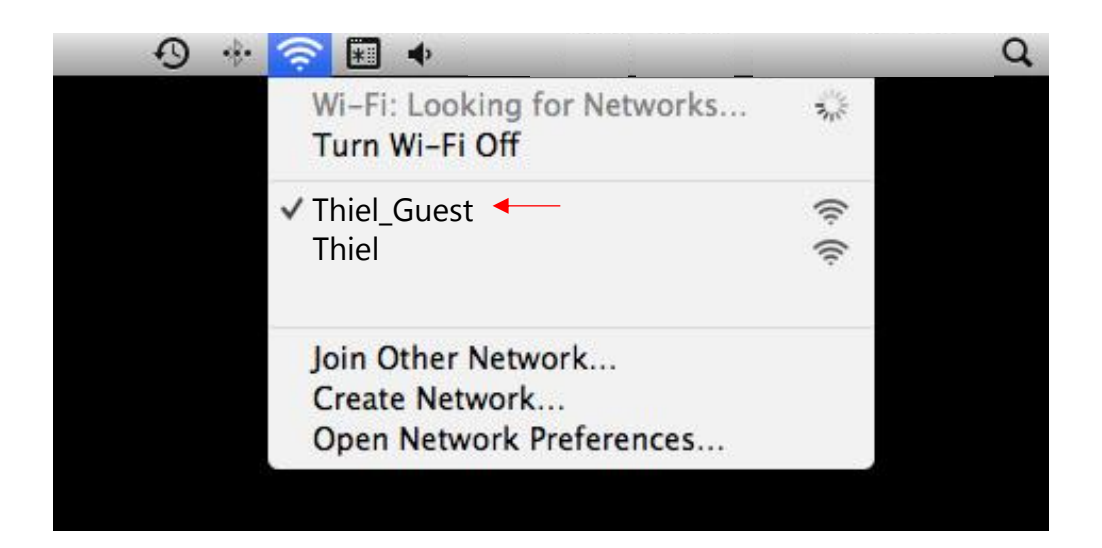

3. You will be redirected to the Thiel College Guest Registration Center. Click to continue.

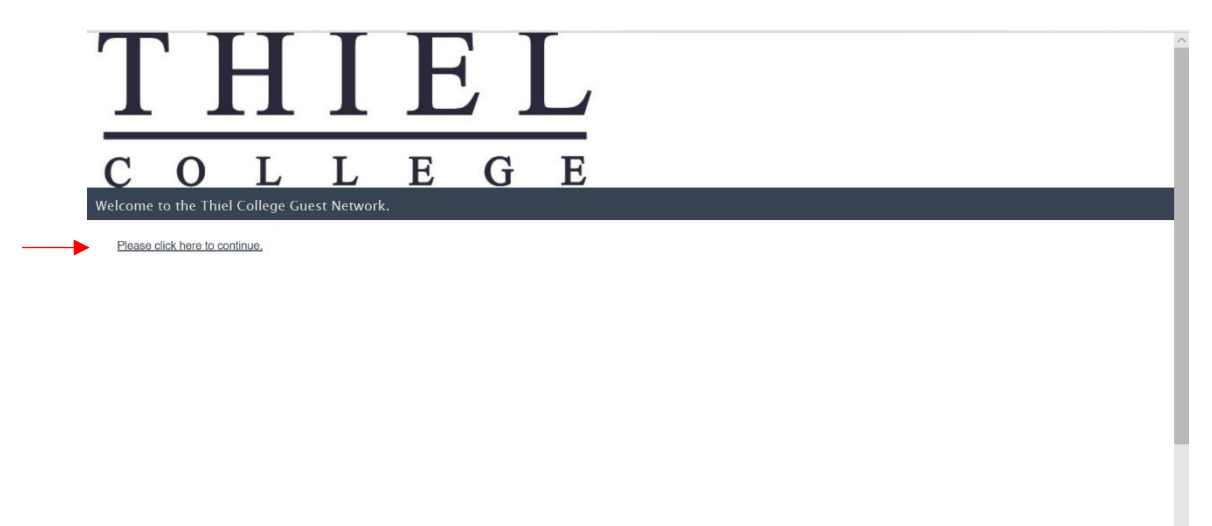

4. On the right hand side under register as guest, click on register.

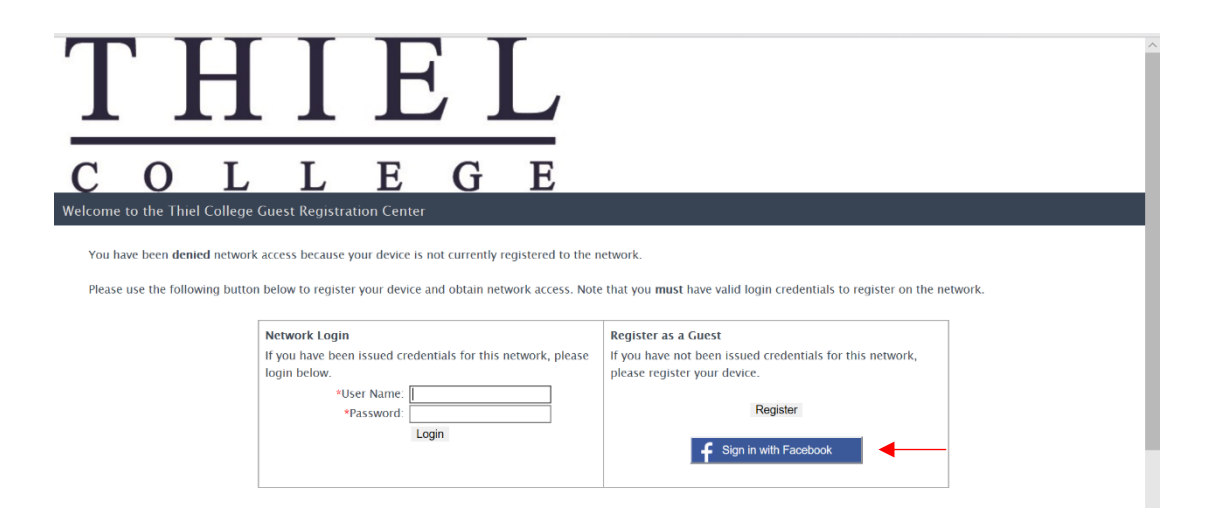

5. Fill out the form that appears with your first name, last name, and an associated email address. Check the checkmark to the Acceptable Use Policy. Click complete registration.

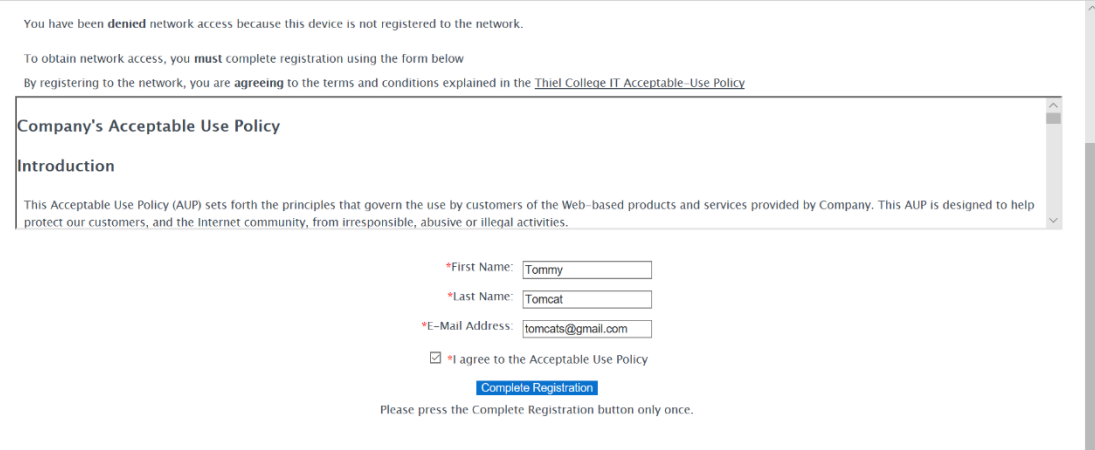

6. The Thiel homepage should appear in your browser to show you are connected.

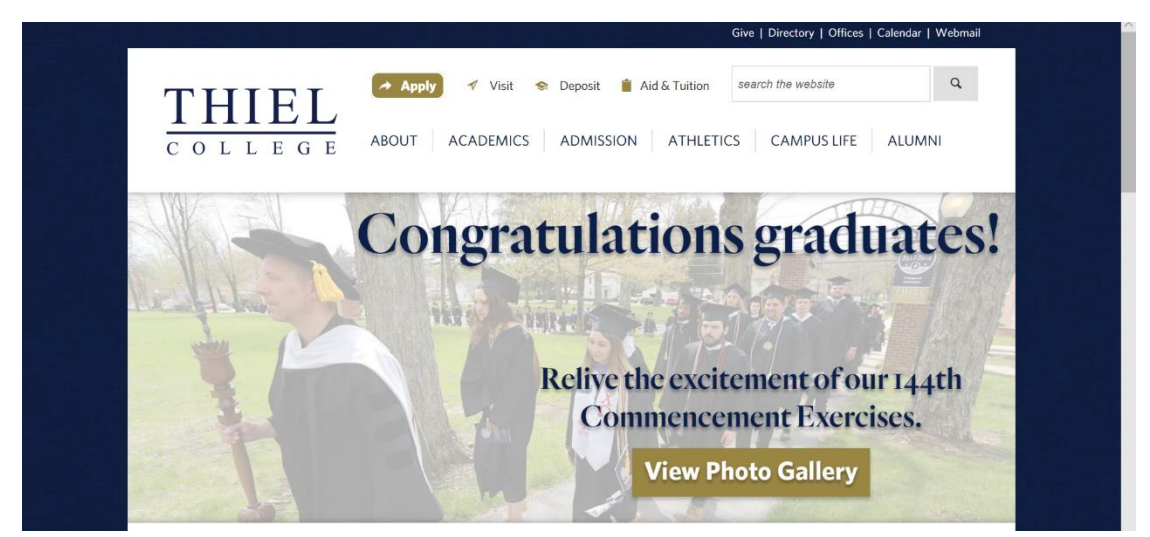

#### <span id="page-7-0"></span>iPhone/ Apple Devices:

1. Access the settings options on your iPhone.

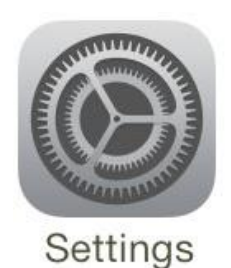

2. Locate the settings for Wi-Fi.

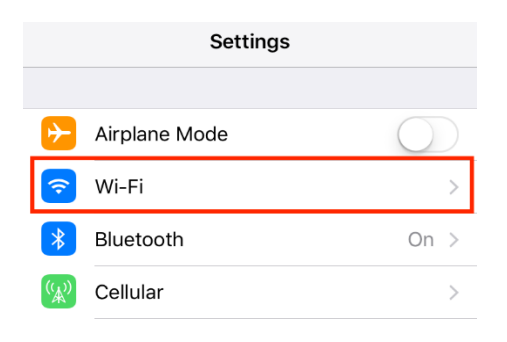

3. Select Thiel\_Guest from the list.

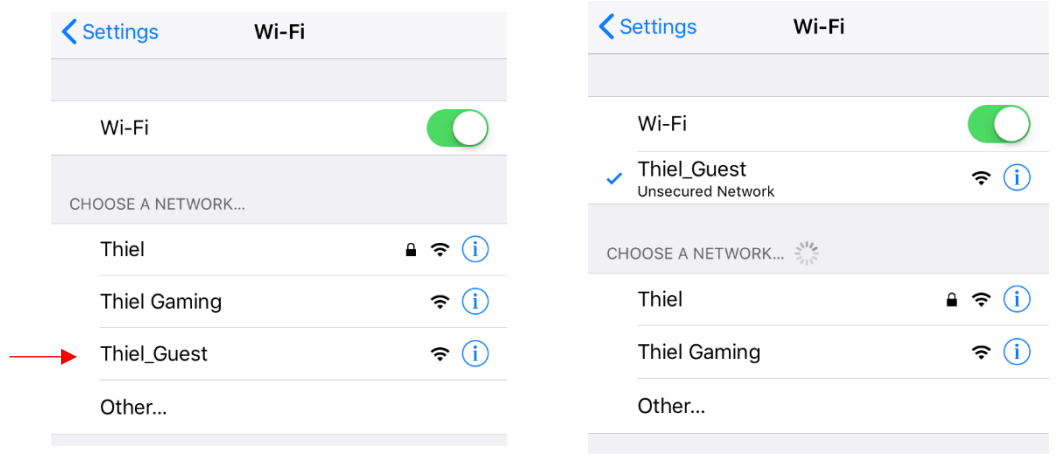

4. You will be redirected to the Thiel College Guest Registration Center. Click to continue.

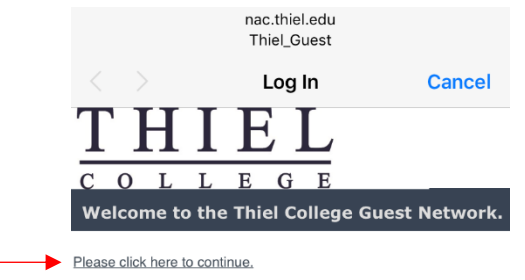

5. Scroll down to click the option to register as a guest.

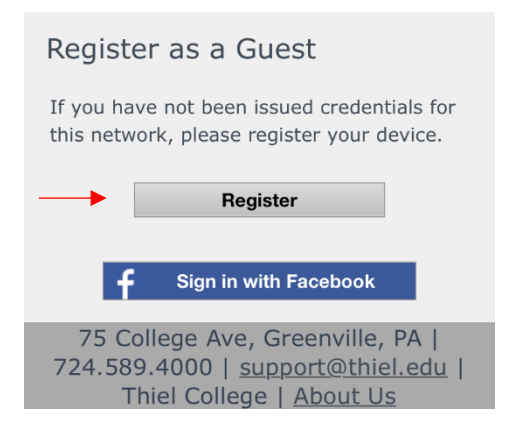

6. Fill out the form that appears with your first name, last name, and an associated email address. Check the checkmark to the Acceptable Use Policy. Click complete registration.

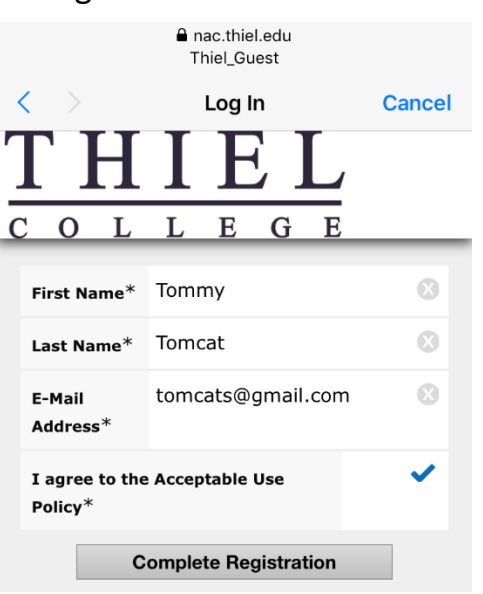

7. The Thiel homepage should appear in your browser to show you are connected.

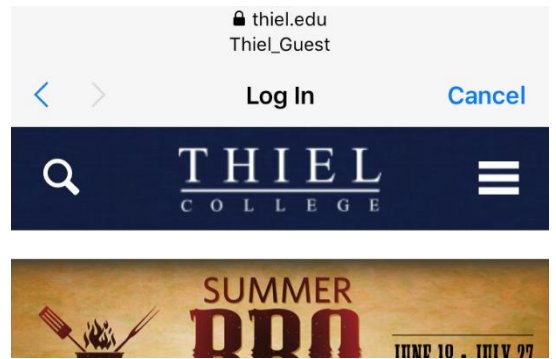

#### <span id="page-9-0"></span>Android Devices:

1. Access the settings options on your Android device.

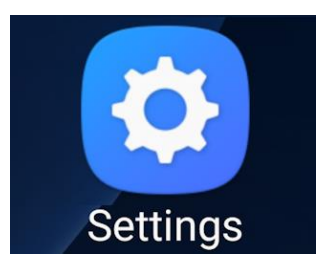

2. Locate the settings for Wi-Fi.

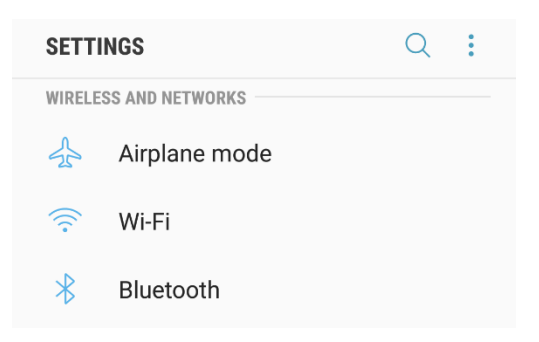

3. Select Thiel\_Guest from the list.

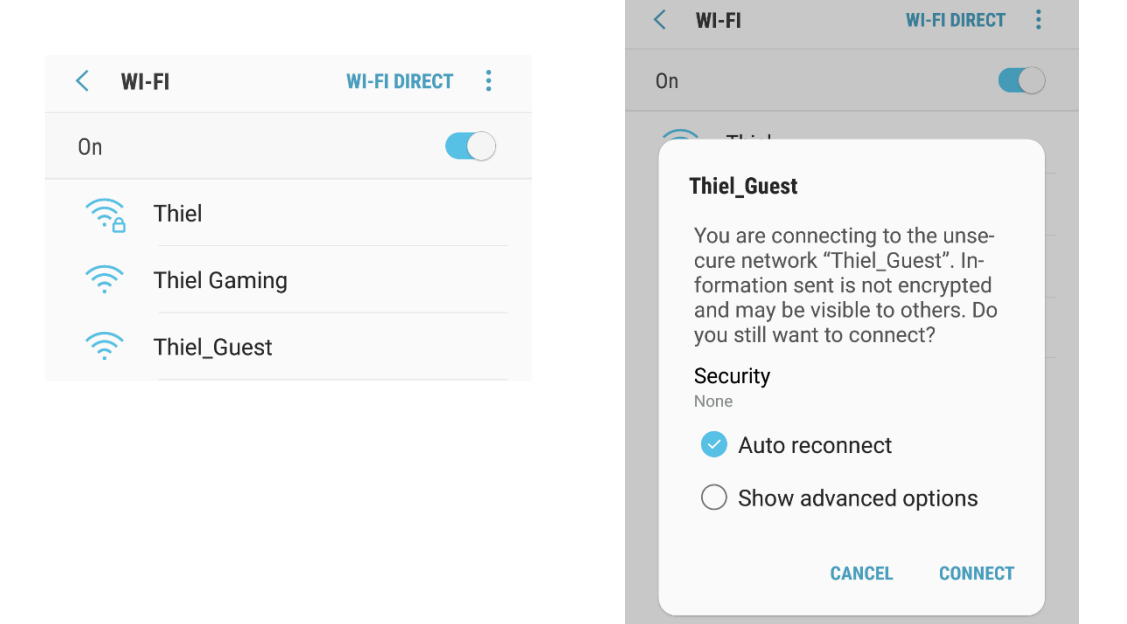

4. You will be redirected to the Thiel College Guest Registration Center. Click to continue.

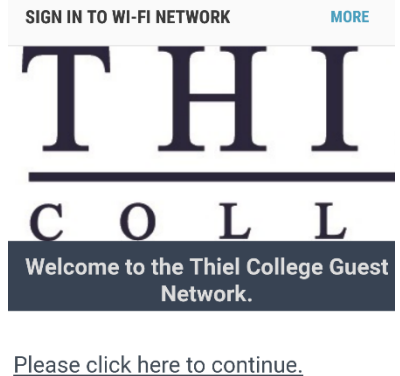

5. Scroll down to click the option to register as a guest.

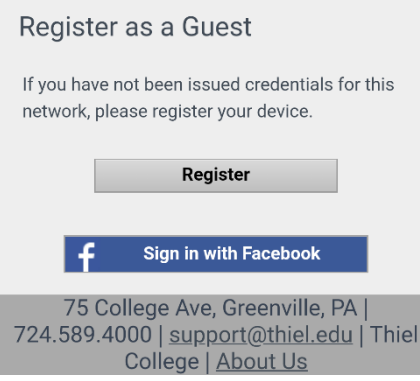

6. Fill out the form that appears with your first name, last name, and an associated email address. Check the checkmark to the Acceptable Use Policy. Click complete registration.

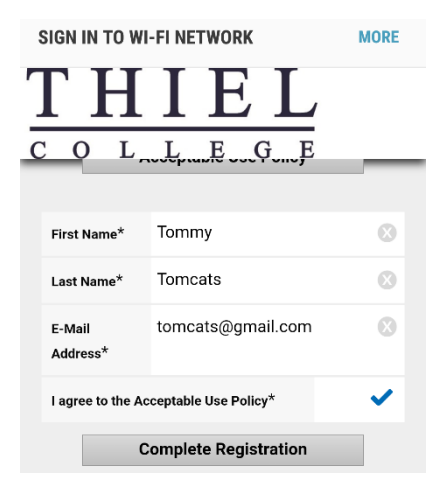